#### **Outlook2013メール設定 IMAP接続**

- 本項ではOutlook2013に基づいて設定の新規手順を説明しています。
- 設定の前に「登録完了のお知らせ」をお手元にご準備ください。
- 文中にある「お客様のアカウント名」「お客様のメールアドレス」 「お客様のパスワード」「受信メールサーバー名」「送信メールサーバー名」は 「登録完了のお知らせ」記載の項目が該当します。

#### **1. Microsoft Outlook2013を起動します。**

#### **・Windows10の場合**

「スタート」→「すべてのアプリ」→「Microsoft Office」→「Microsoft Outlook 2013」の順で選択します。もしくは、デスクトップのショートカットから起動しま す。

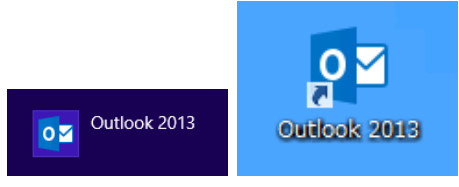

※「Outlook 2013へようこそ」が表示された場合は、[手順3へ](#page-0-0)進んでください。

#### **2. 「ファイル」をクリックして「アカウントの追加」から[手順4](#page-1-0)へ進みます。**

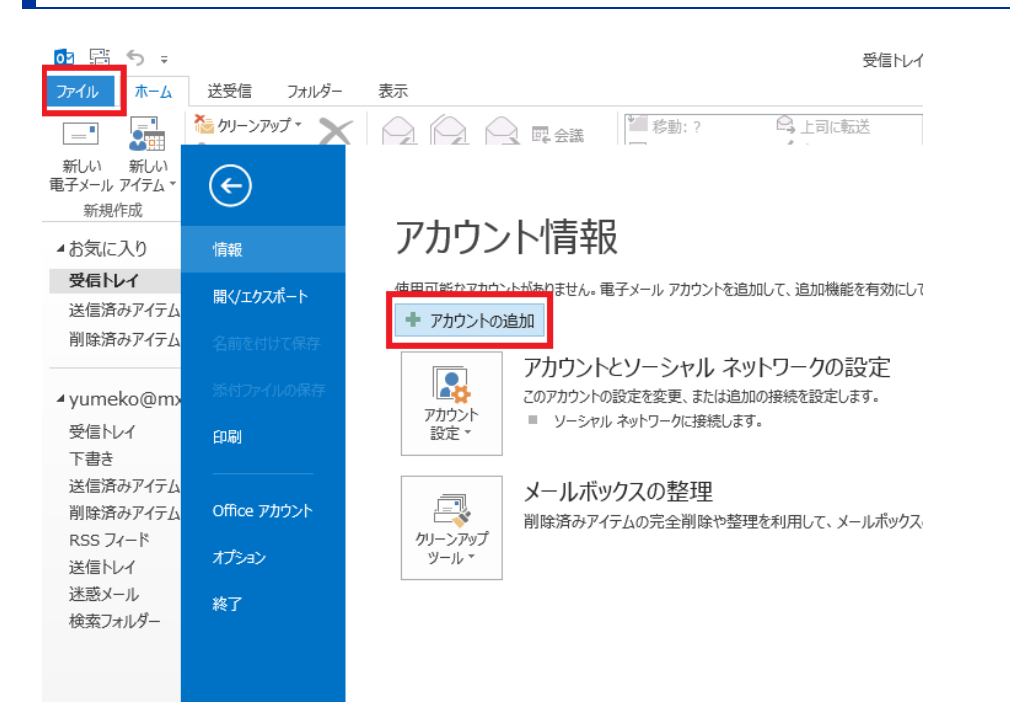

<span id="page-0-0"></span>**3. 初回起動の場合「Outlook 2013へようこそ」が表示されます。「次へ」をクリッ クします。**

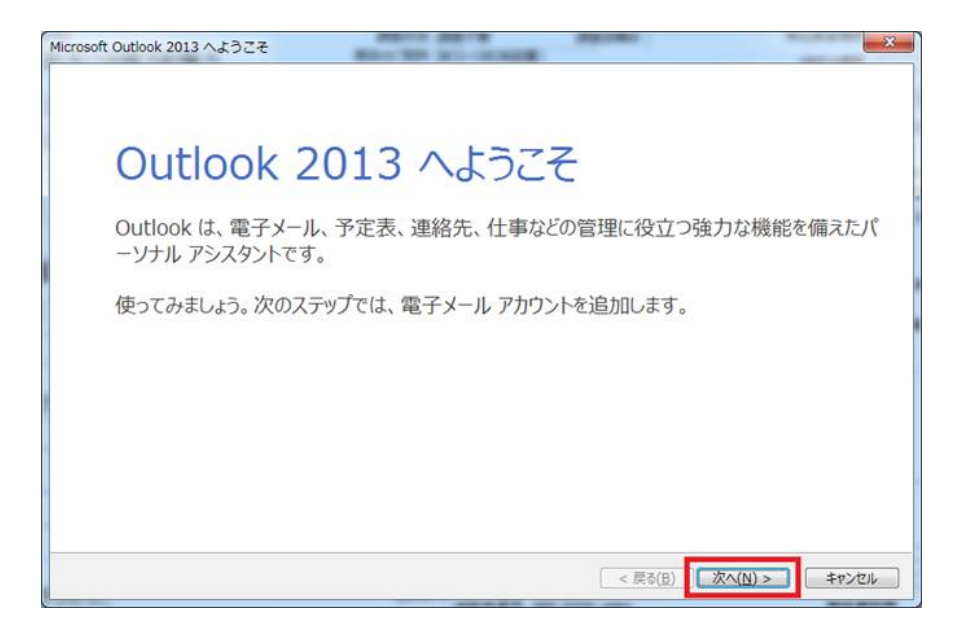

### <span id="page-1-0"></span>**4. 「はい」を選択し「次へ」をクリックします。**

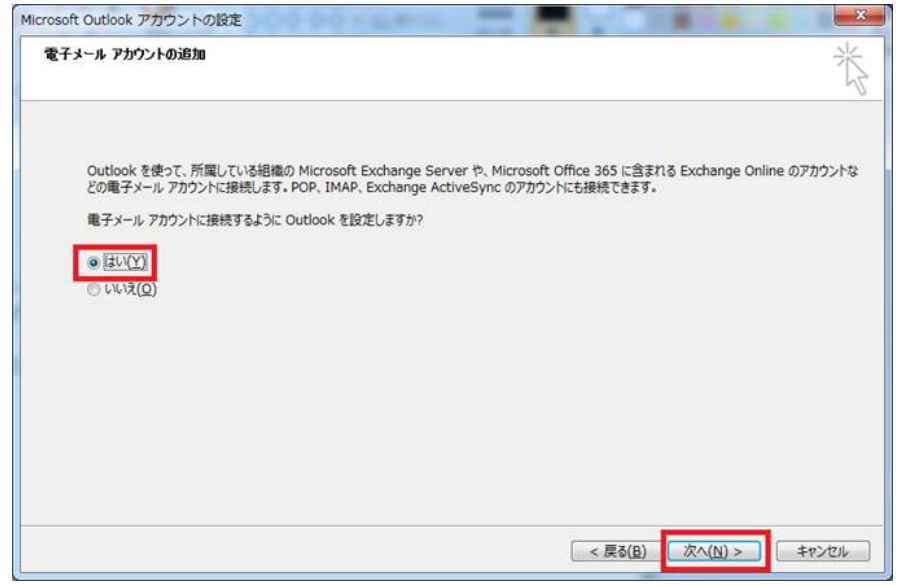

### **5. 「自分で電子メールやその他のサービスを使うための設定をする(手動設定)」を 選択し「次へ」をクリックします。**

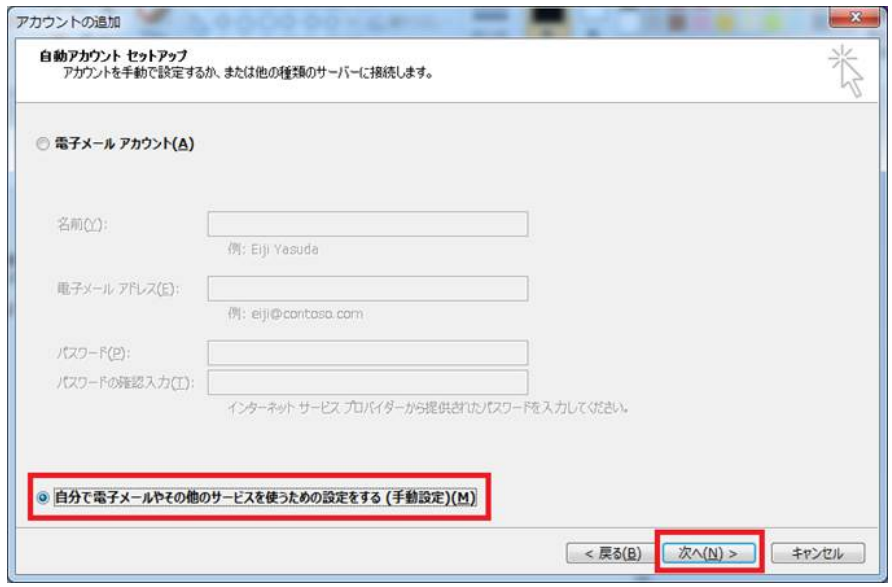

## **6. 「POPまたはIMAP」を選択し「次へ」をクリックします。**

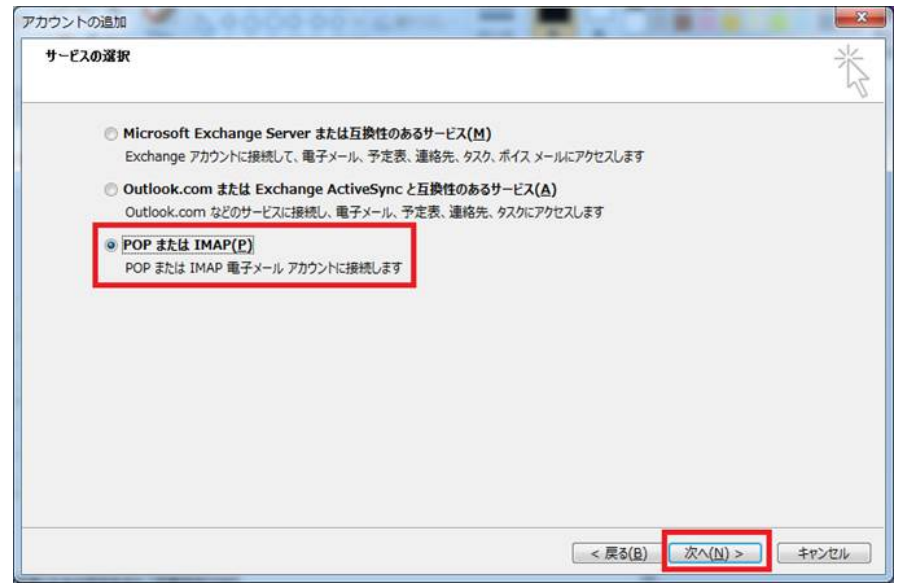

# **7. 各項目を入力し「詳細設定」をクリックします。**

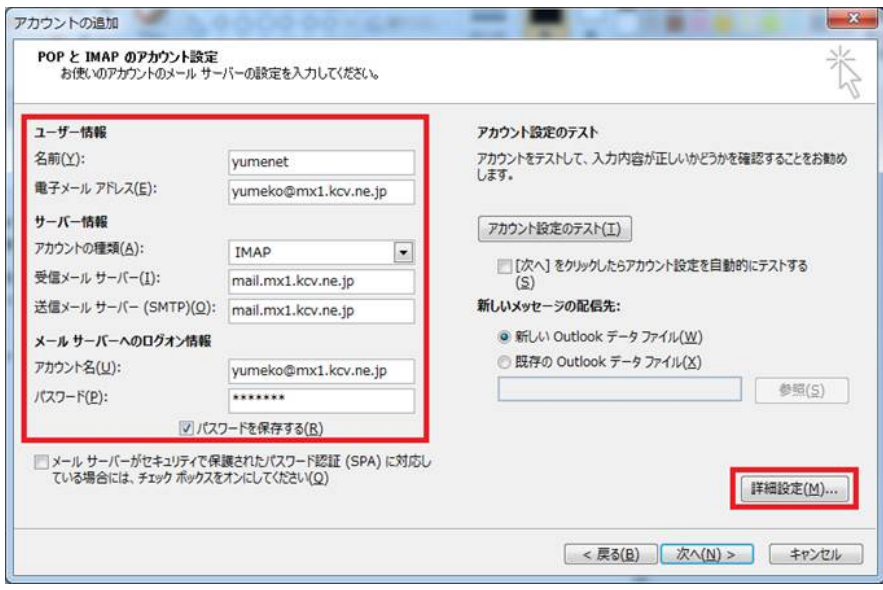

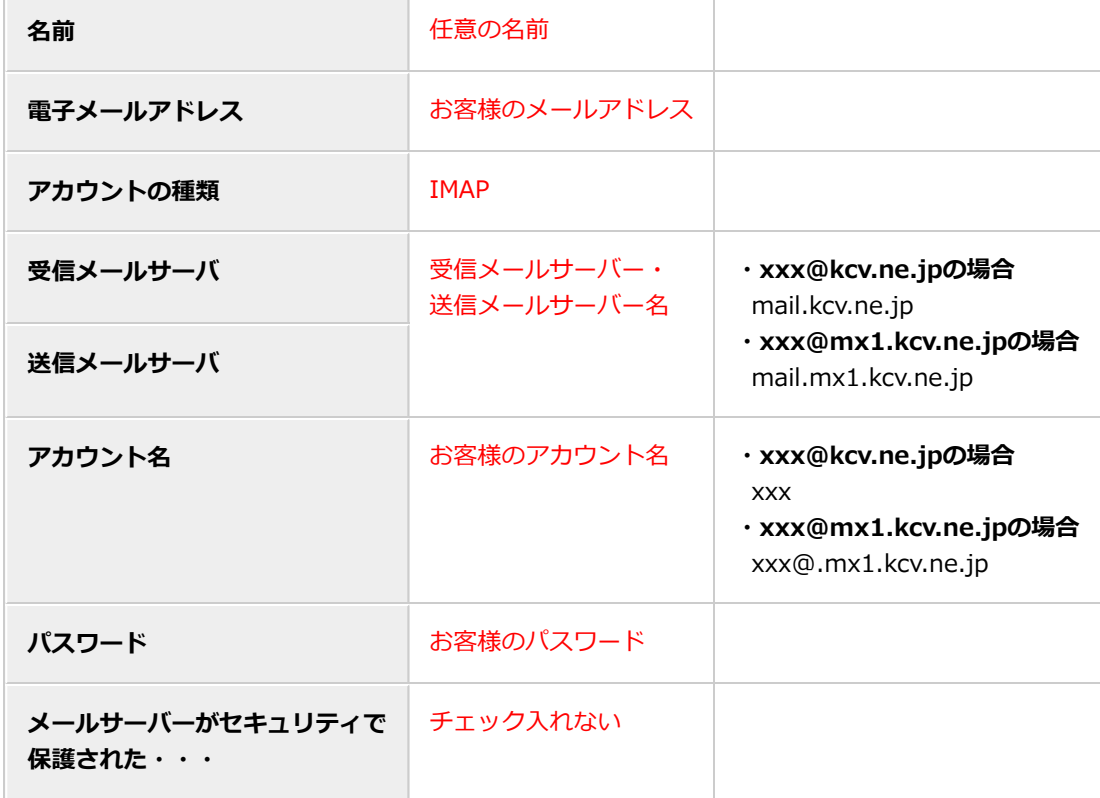

## **8. 「送信サーバー」タブをクリックします。下記項目を入力します。**

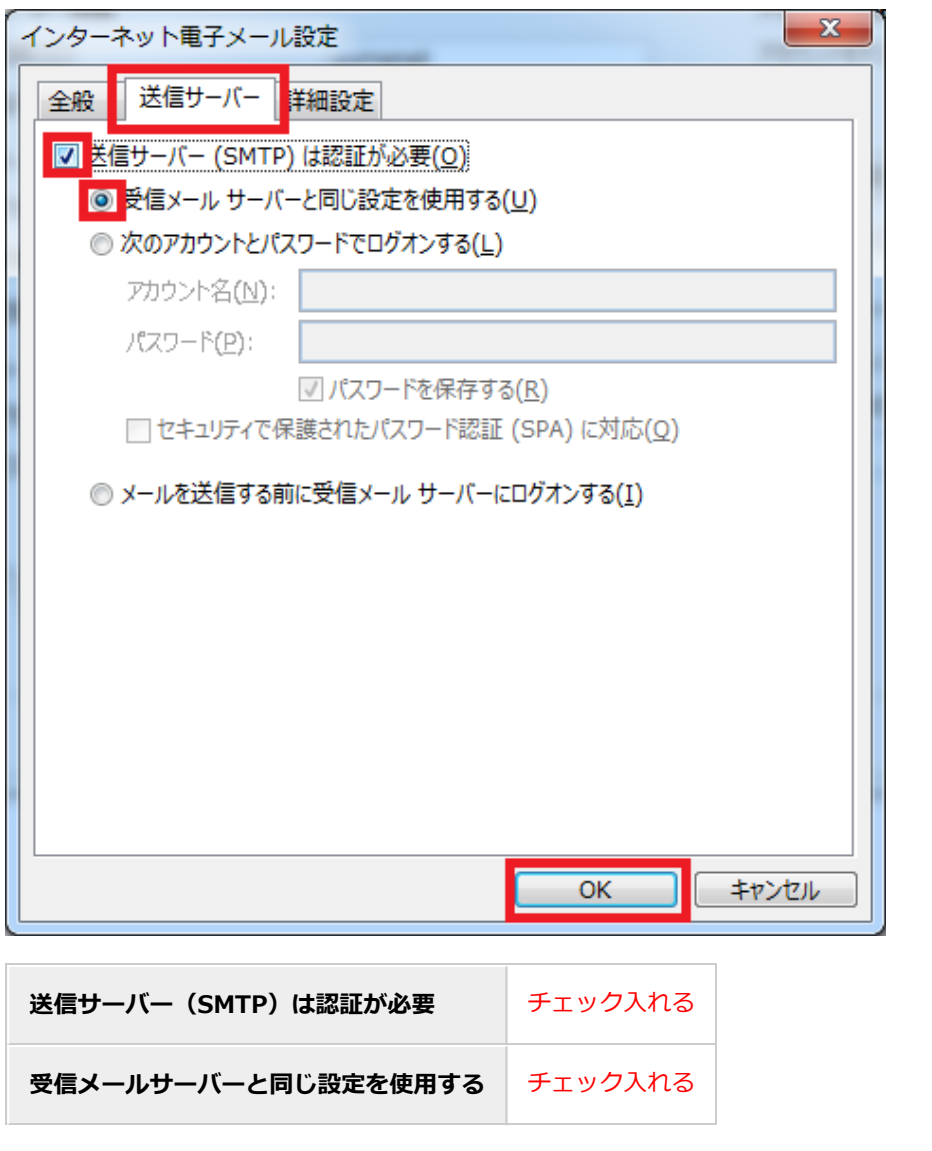

**9. 「詳細設定」タブをクリックします。下記項目を入力し「OK」をクリックします。**

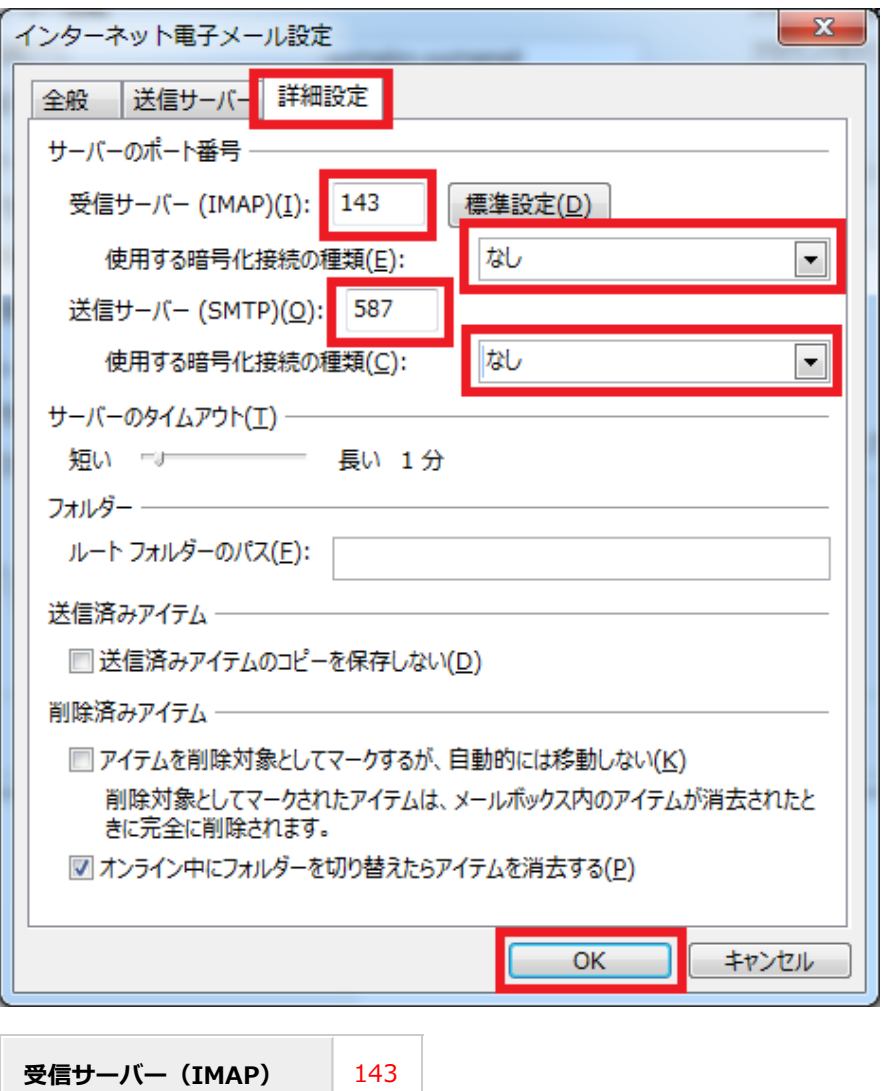

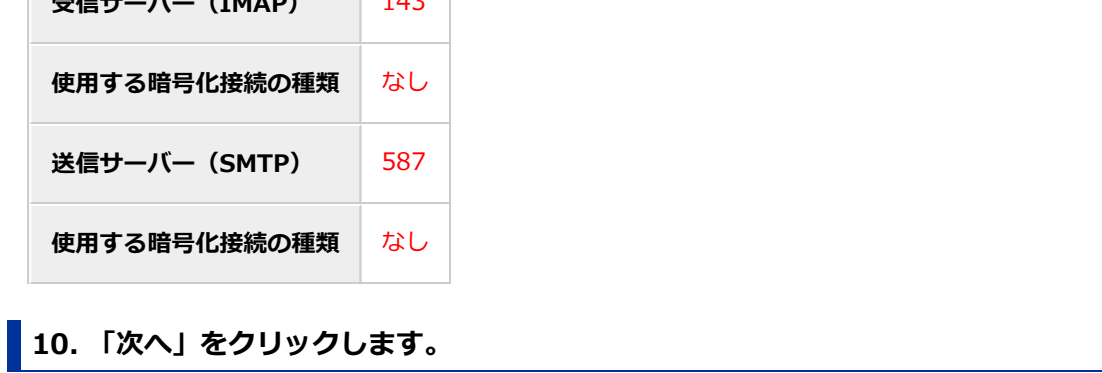

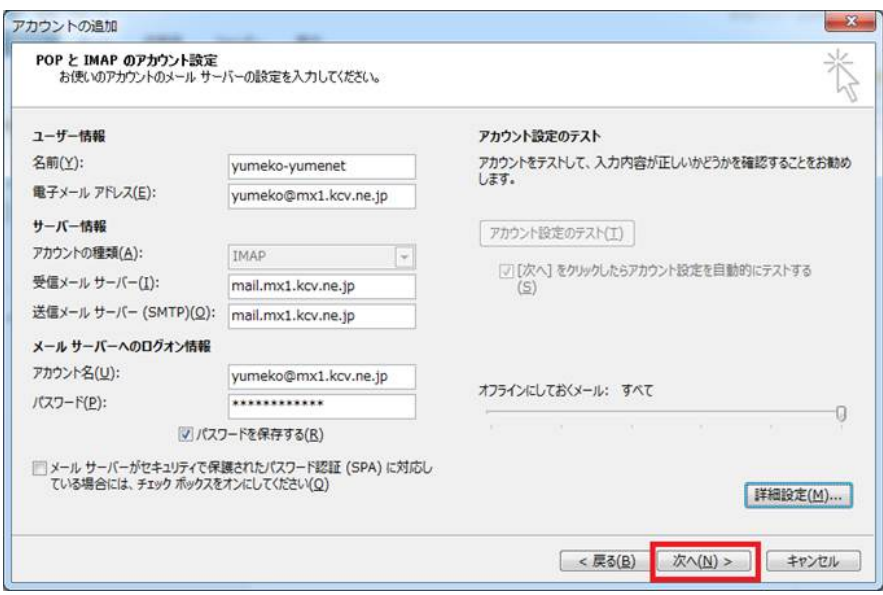

# **10. 送信、受信共に完了が表示されたら「閉じる」を選択します。**

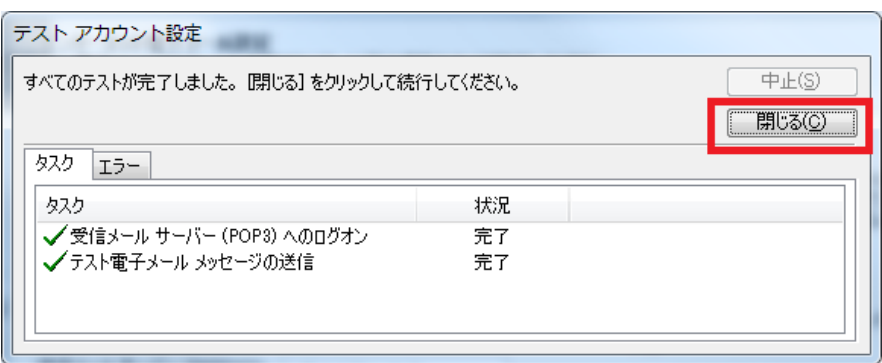

※失敗が表示された場合、入力した値が間違っています。「閉じる」を押し、再度設定 を確認してください。

**11. 「完了」を選択します。**

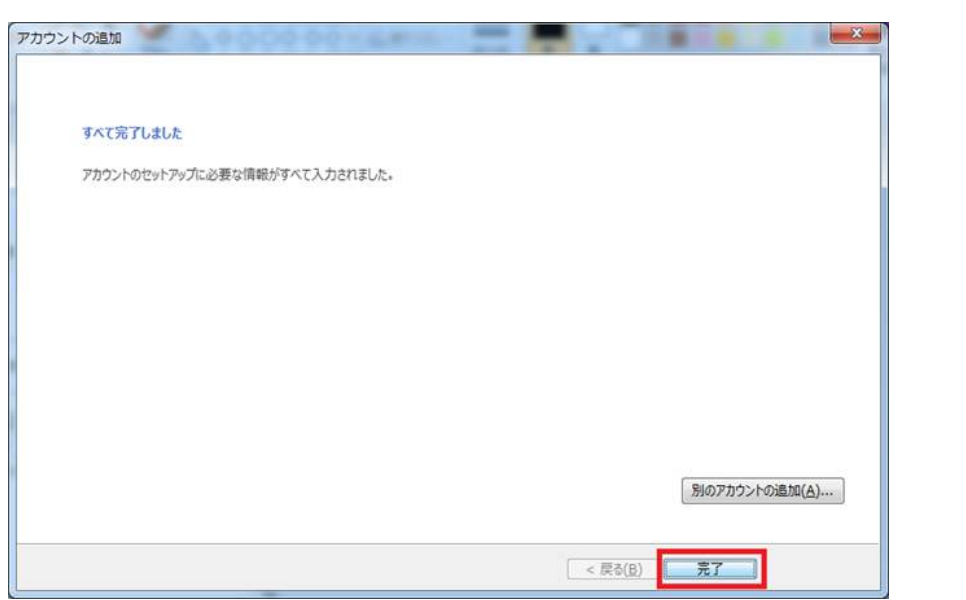

**12. 以上で設定は完了です。**